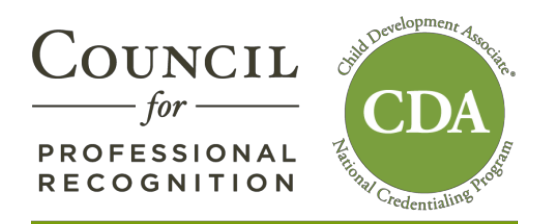

# **Accessing Your Account in YourCouncil (For Renewal Candidates)**

## **STEP 1**

**Access the Council's website at www.cdacouncil.org.** At the top right corner, under YourCouncil, click CDA Candidate.

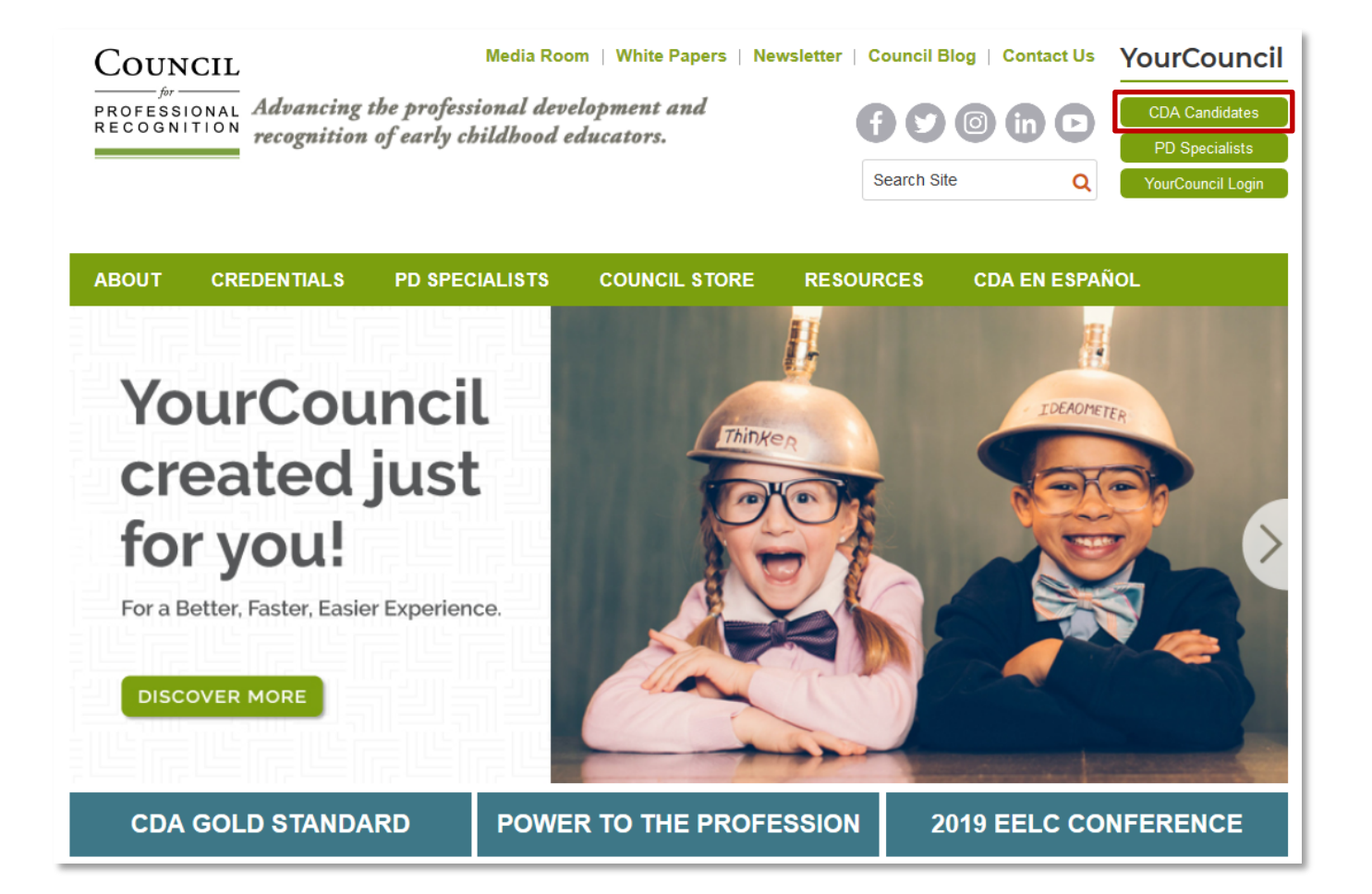

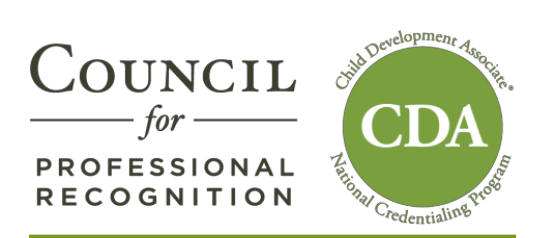

### **STEP 2**

In the yellow column, click RESET PASSWORD.

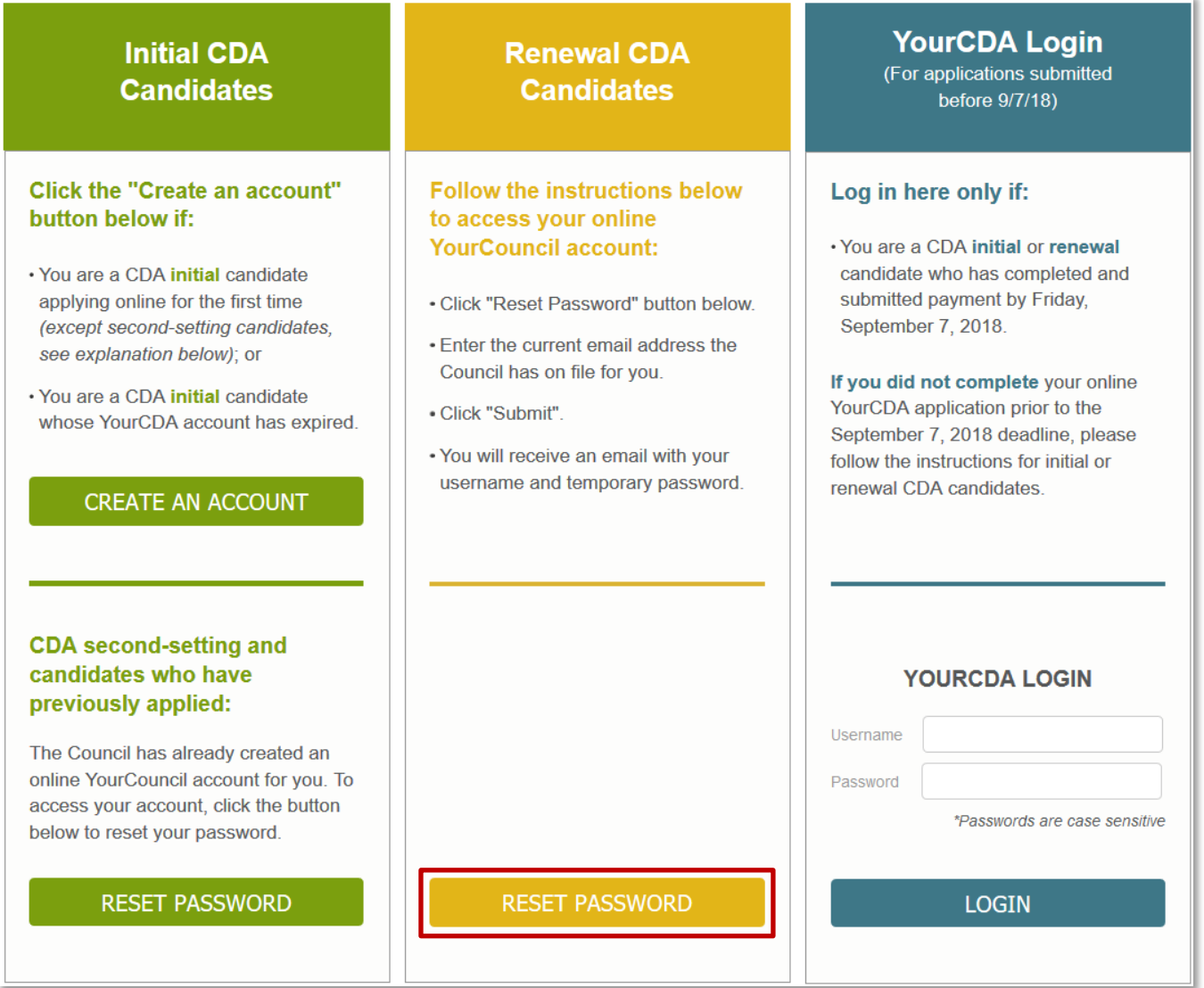

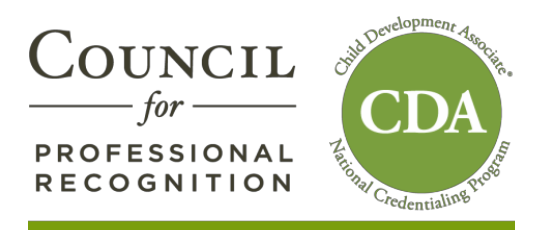

## **STEP 3**

In the reset password screen, enter the email address on file with the Council. Click Submit.

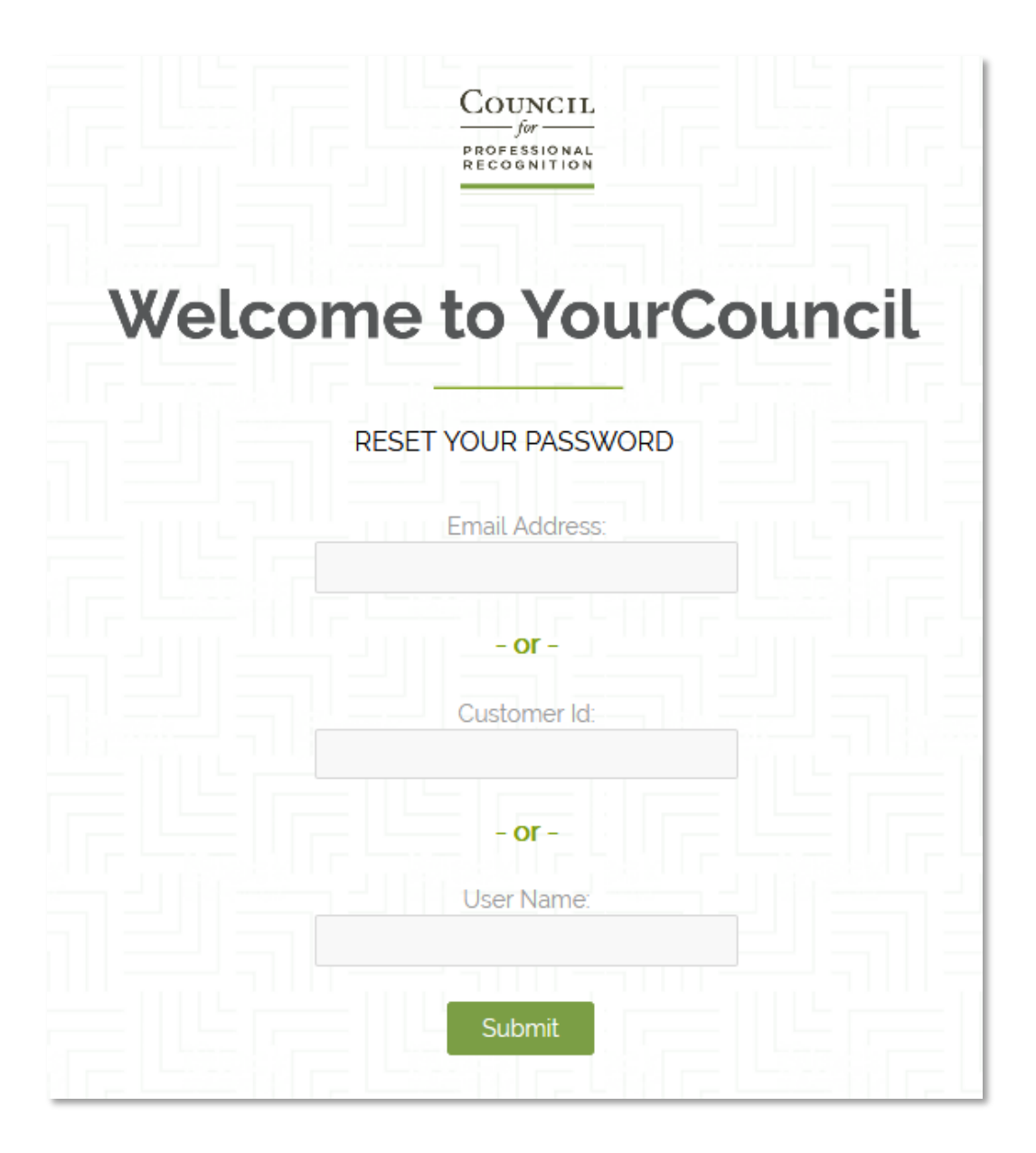

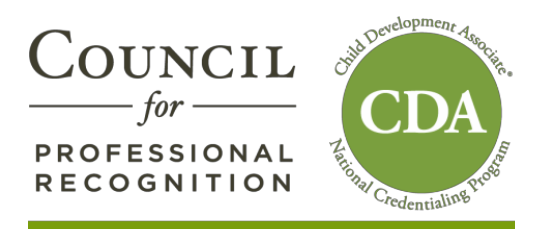

### **STEP 4**

You will receive an email from info@yourcouncil.org with your username and password.

Return to the login screen and enter your username and password.

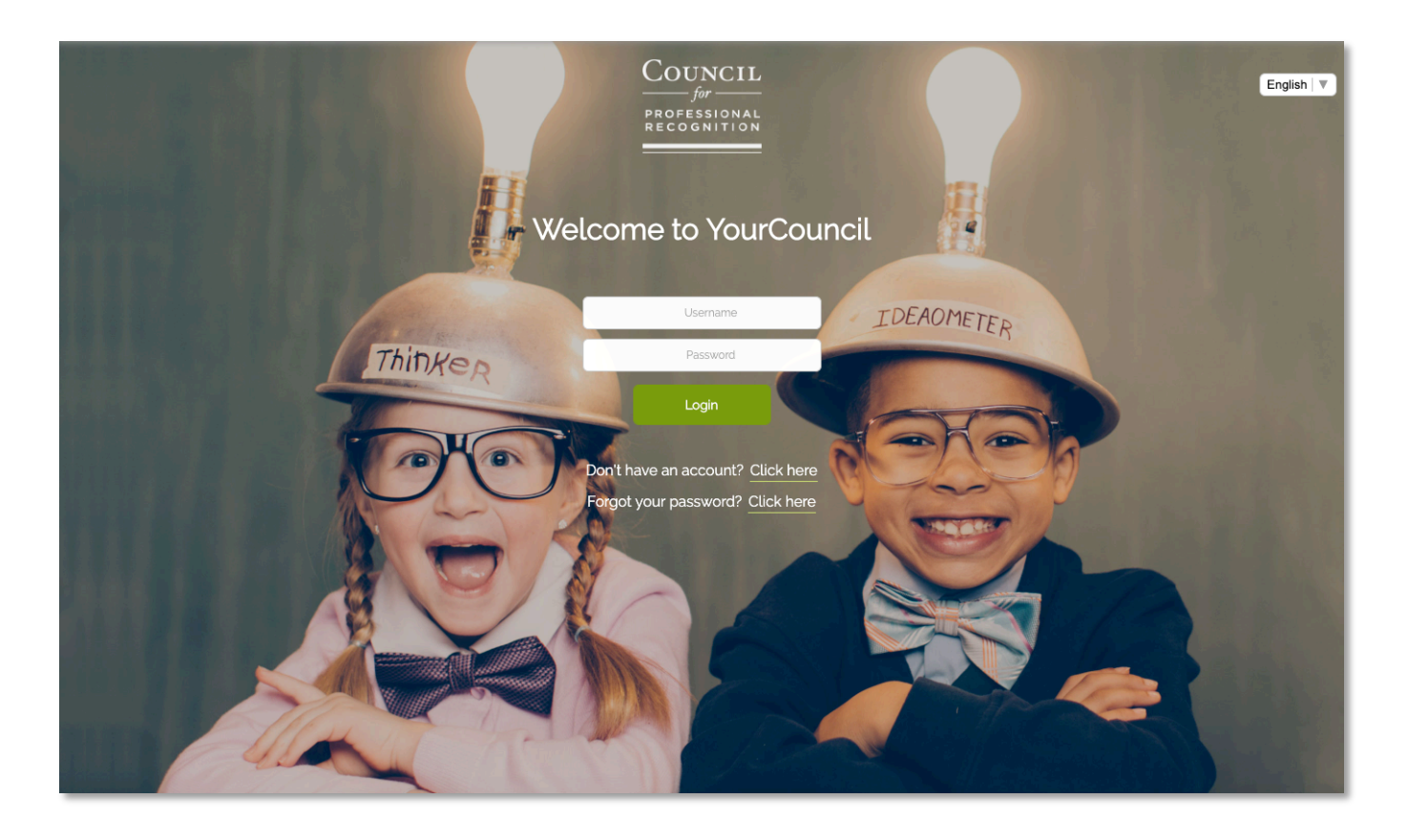